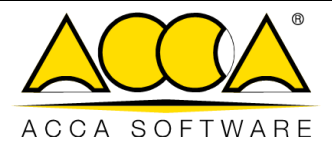

1 1

# **usBIM.bcf**

## **Manuel Utilisateur**

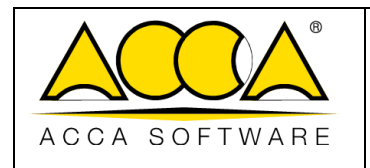

#### SOMMAIRE

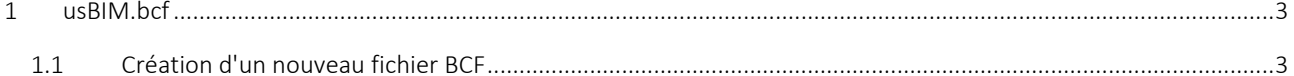

#### **INDEX DES FIGURES**

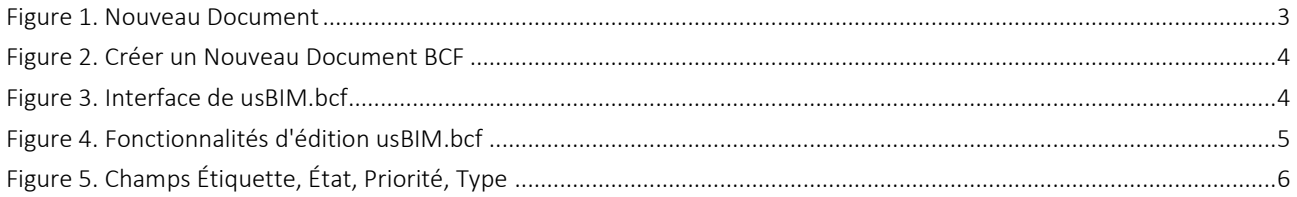

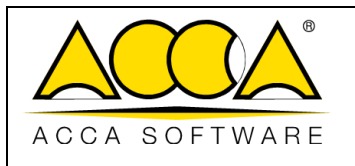

### <span id="page-2-0"></span>1 usBIM.bcf

usBIM.bcf est le service qui permet d'ouvrir et de modifier les fichiers au format BCF (BIM Collaboration Format) à l'intérieur de la plateforme collaborative numérique usBIM. Le BCF est un format ouvert, développé en 2009 et maintenu par buildingSMART International pour l'échange d'informations liées au modèle IFC.

Bien qu'il ne soit pas normalisé par une norme ISO, le format BCF, comme le format IFC, a une structure bien définie et fonctionnelle pour supporter l'échange d'observations concernant un modèle IFC. Plus précisément, sa structure est composée de :

- une ou plusieurs vues du modèle, capturées au format PNG ;
- les coordonnées du point de prise de l'image et de la direction dans le fichier IFC ;
- des commentaires relatifs à des entités spécifiques, en référençant les informations à travers des GUID.

Le service permet d'opérer selon deux flux distincts :

- Créer un nouveau fichier BCF (voir. par. [1.1\)](#page-2-1), le document sera créé en respectant les spécifications de la version 2.2 du format et sera exportable vers un fichier avec l'extension .BCFZIP ;
- Visualiser ou éditer un fichier avec l'extension .BCFZIP généré par une autre application conformément aux spécifications de la version 2.2 du format. Ce fichier doit être préalablement téléversé dans un dossier sur usBIM.

#### <span id="page-2-1"></span>1.1 Création d'un nouveau fichier BCF

Dans un dossier quelconque de usBIM, il est possible de créer un nouveau fichier BCF en suivant la procédure ci-dessous.

Sélectionner l'icône « Nouveau Document » (flèche [Figure 1\)](#page-2-2).

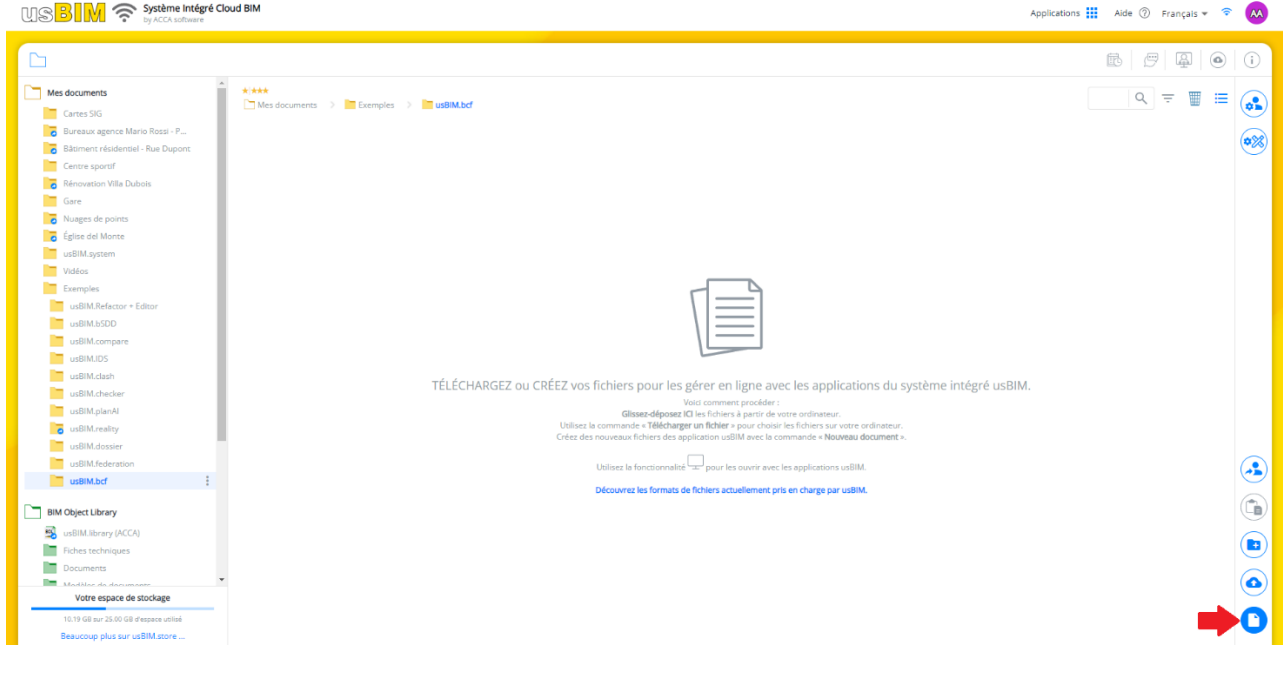

<span id="page-2-2"></span>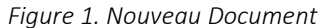

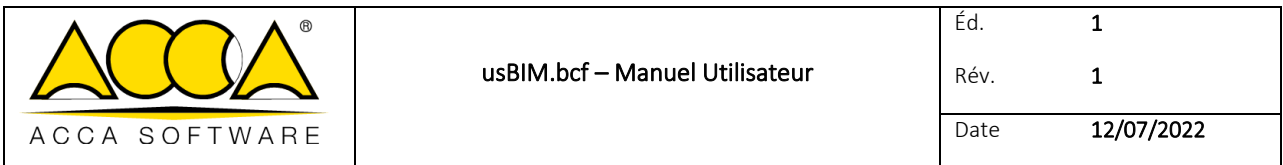

Une fenêtre s'ouvrira dans laquelle il est possible de sélectionner le type de document à créer en choisissant parmi ceux disponibles (flèche 1 [Figure 2](#page-3-0)). Dans cette phase, il est nécessaire d'indiquer le Nom du fichier (flèche 3 [Figure 2\)](#page-3-0) et le Titre (flèche 2 [Figure 2\)](#page-3-0) puis cliquer sur le bouton « Créer » (flèche [4 Figure 2\)](#page-3-0).

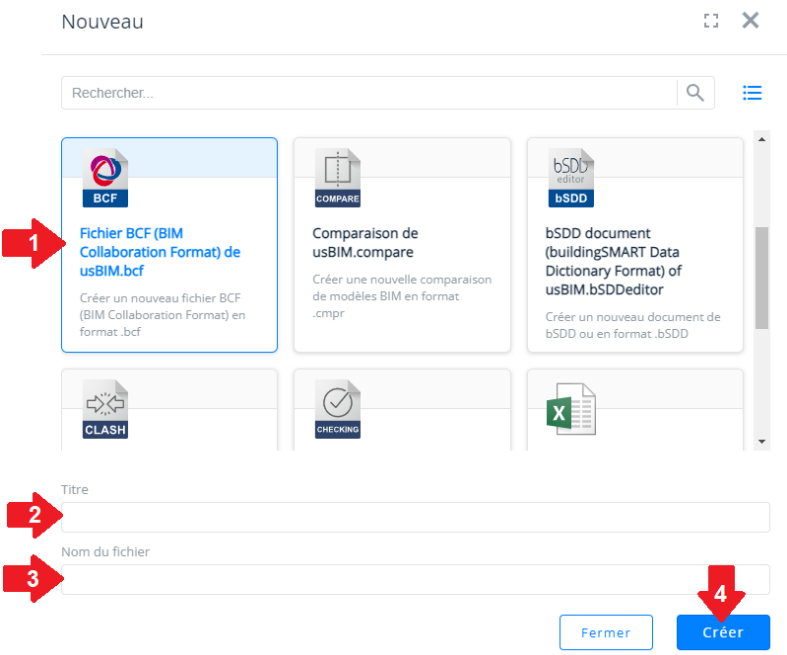

*Figure 2. Créer un Nouveau Document BCF* 

<span id="page-3-0"></span>À l'ouverture du fichier à peine créé la fenêtre de l'application se présente comme ci-dessous [\(Figure 3\)](#page-3-1) :

<span id="page-3-1"></span>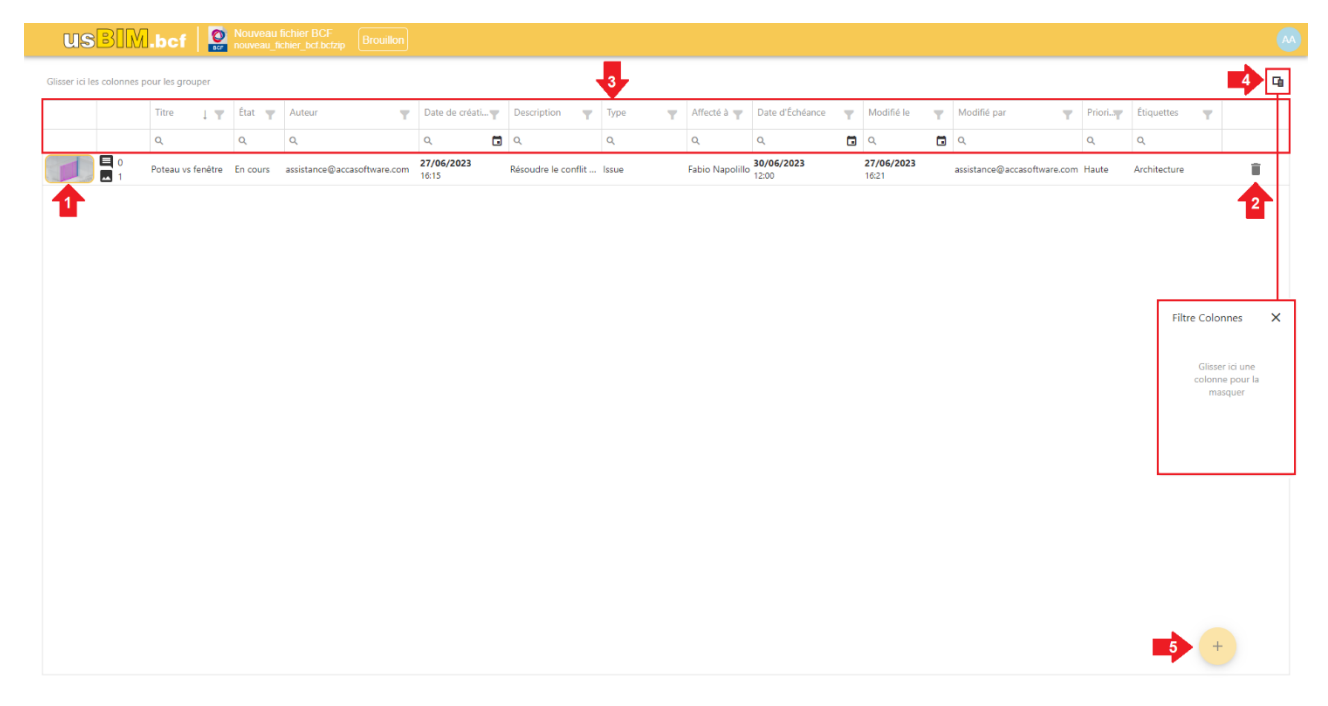

*Figure 3. Interface de usBIM.bcf*

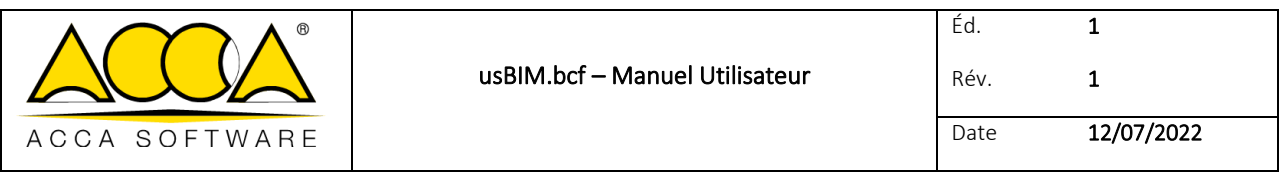

- 1. Issue courante : *Issue* sélectionnée et actuellement en cours de modification ;
- 2. Supprimer Issue : option qui permet la suppression de l'*Issue* sélectionnée ;
- 3. Barre des filtres : permet d'appliquer des filtres à la liste d'*Issues* du fichier BCF, en définissant une condition sur le titre, l'état, l'auteur, la date de création, la description, le type, affecté à, la date d'échéance, modifié le, modifié par, la priorité, les étiquettes ;
- 4. Filtre colonnes : Bouton qui permet d'activer/désactiver les colonnes des filtres.
- 5. Ajouter une nouvelle Issue : Bouton qui permet de créer de nouvelles Issues

En cliquant sur « Ajouter une nouvelle *Issue* », une fenêtre s'ouvre à l'intérieur de laquelle il est possible d'utiliser les fonctionnalités de modification du BCF suivantes [\(Figure 4\)](#page-4-0) :

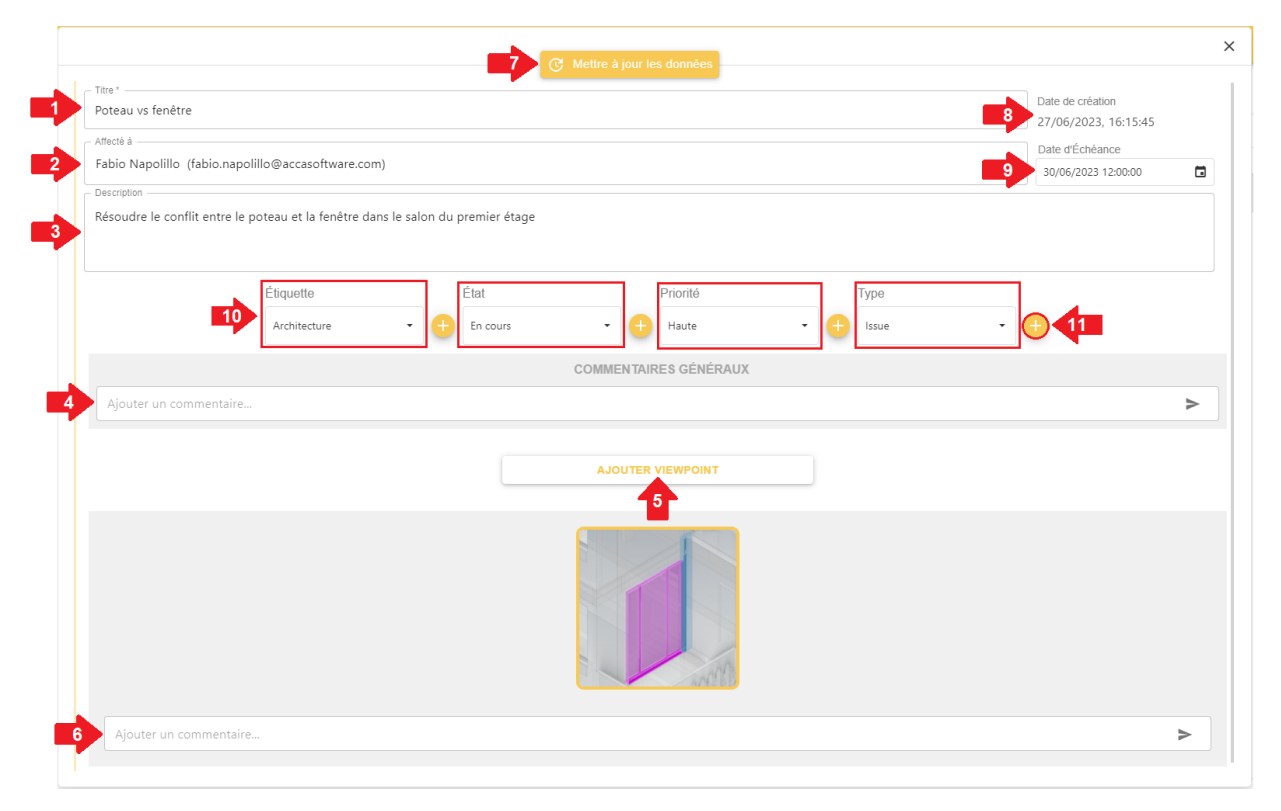

#### *Figure 4. Fonctionnalités d'édition usBIM.bcf*

- <span id="page-4-0"></span>1. Titre : champ à l'intérieur duquel il est possible de modifier le Titre associé à l'Issue ;
- 2. Affecté à : champ à l'intérieur duquel il est possible d'indiquer à quel utilisateur est affectée la résolution de l'Issue ;
- 3. Description : champ utile pour ajouter une description textuelle de l'*Issue* ;
- 4. Commentaires généraux : section dans laquelle il est possible d'ajouter des commentaires concernant l'*Issue*, cette section enregistre l'auteur et la date de création du commentaire ;
- 5. Ajouter Viewpoint : section dans laquelle il est possible d'ajouter une « vue » relative à l'*Issue*. La vue à insérer doit être une image au format PNG, comme prévu par la structure du format BCF ;

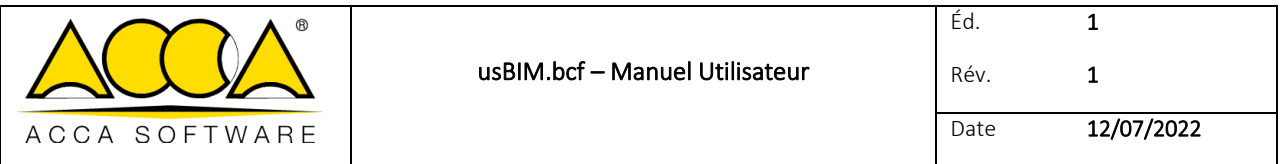

- 6. Commentaires Viewpoint : section dans laquelle il est possible d'ajouter des commentaires spécifiques à chaque viewpoint ;
- 7. Mettre à jour les données : touche qui permet d'enregistrer les modifications apportées à l'Issue ;
- 8. Date de création : champ indiquant la date de création de l'*Issue* ;
- 9. Date d'échéance : champ indiquant la date d'échéance de l''Issue ;
- 10. Champ « Étiquette » : champ avec un menu déroulant contenant la liste des valeurs qu'il est possible d'utiliser pour classifier l'*Issue.* Il est possible de sélectionner une ou plusieurs valeurs parmi celles disponibles. En plus du champ « Étiquette », les champs suivants sont présents :
	- État
	- **Priorité**
	- **Type**
- 11. Ajouter et personnaliser : bouton qui permet d'ajouter des valeurs supplémentaires à celles déjà présentes dans les menus déroulants des champs correspondant.

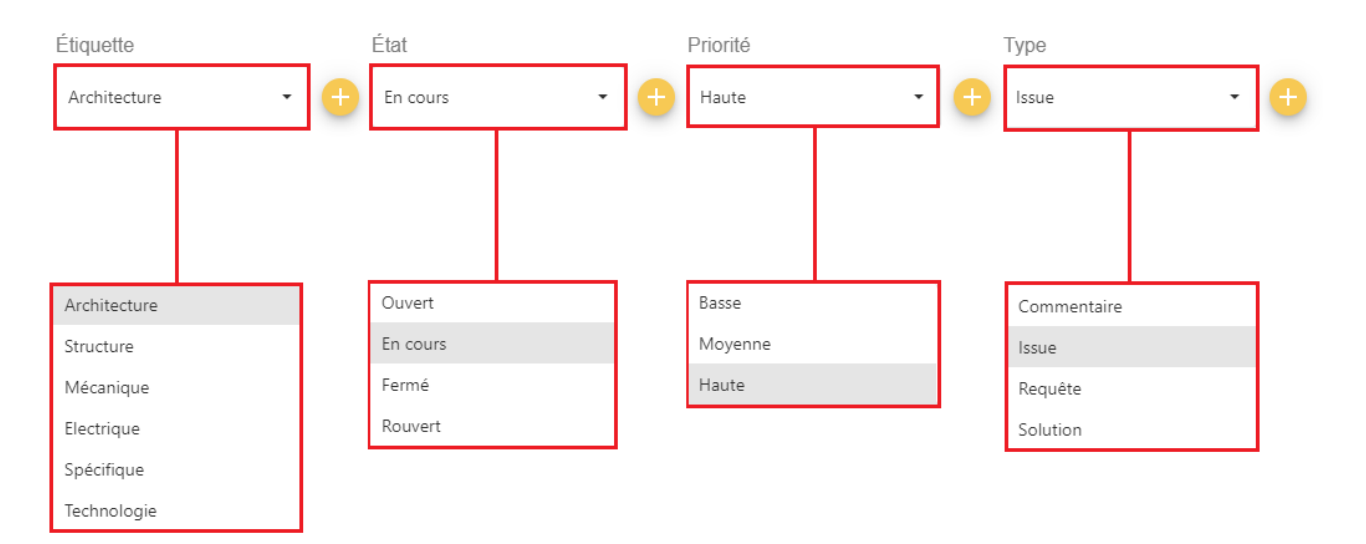

<span id="page-5-0"></span>*Figure 5. Champs Étiquette, État, Priorité, Type*